## Zoom を使ってオンラインサポートを受ける方法

招待メールの URL をクリックします。

Zoomをインストールしてない場合は、「今すぐダウンロードする」<mark>(A)</mark>をクリックします。

既に Zoom をインストールしている場合は、「ミーティングを起動」 <mark>( B )</mark> ボタンをクリックし、2 ページ目以降を参照 してください。

※ブラウザから参加をすると、文字化けすることがありますので、ダウンロードを推奨いたします。

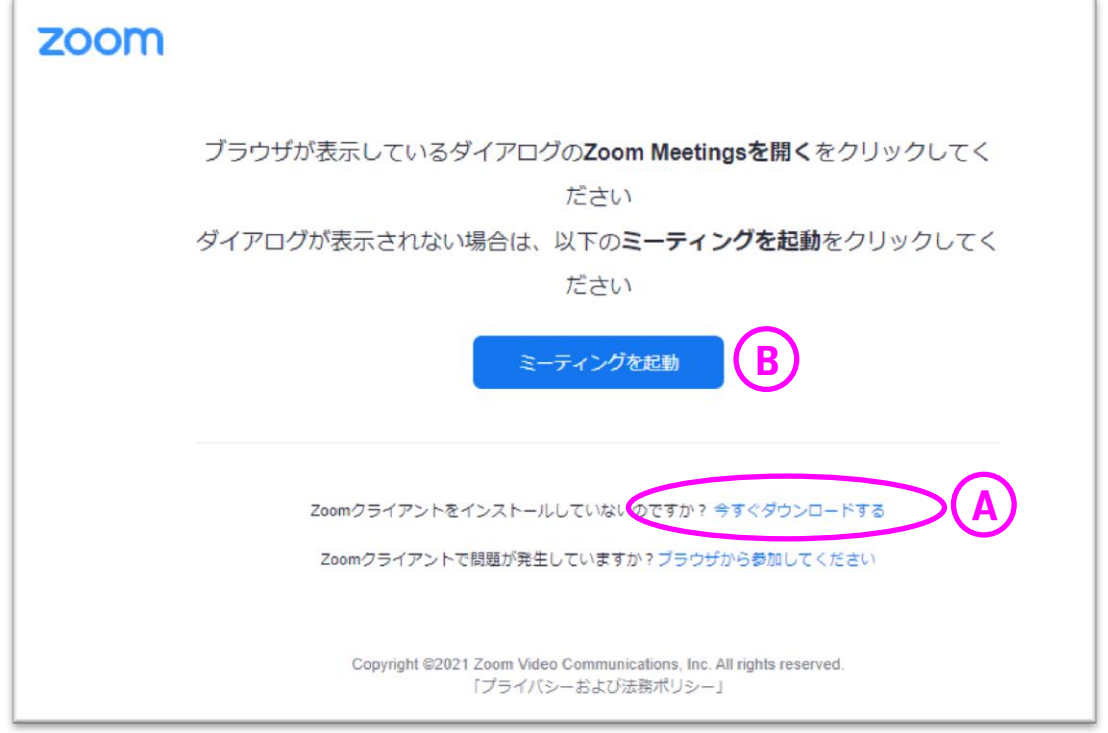

ブラウザの左下にダウンロードしたことが 確認できます。 ダウンロードしたファイルをクリック(実行) します。 ※ブラウザの設定により異なる場合あり

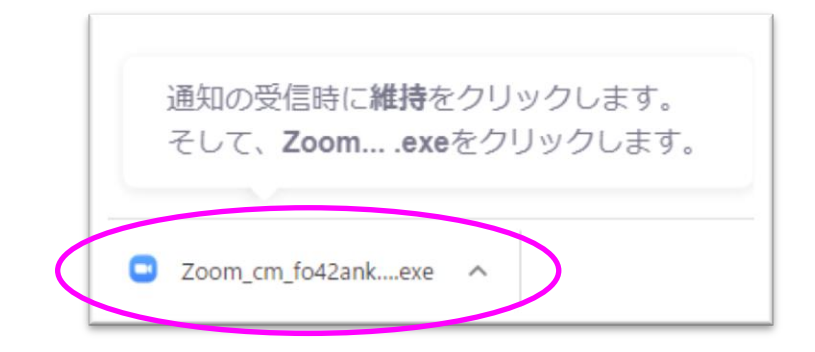

インストールが始まります。

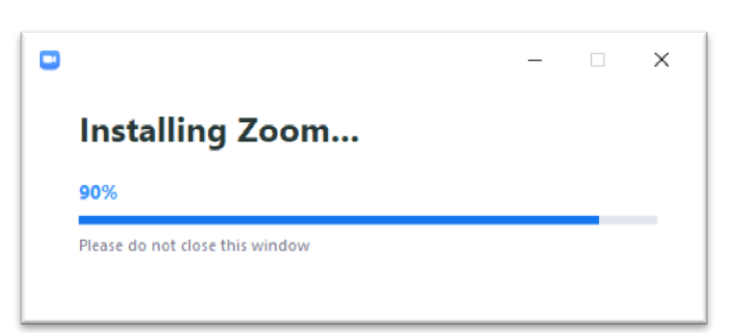

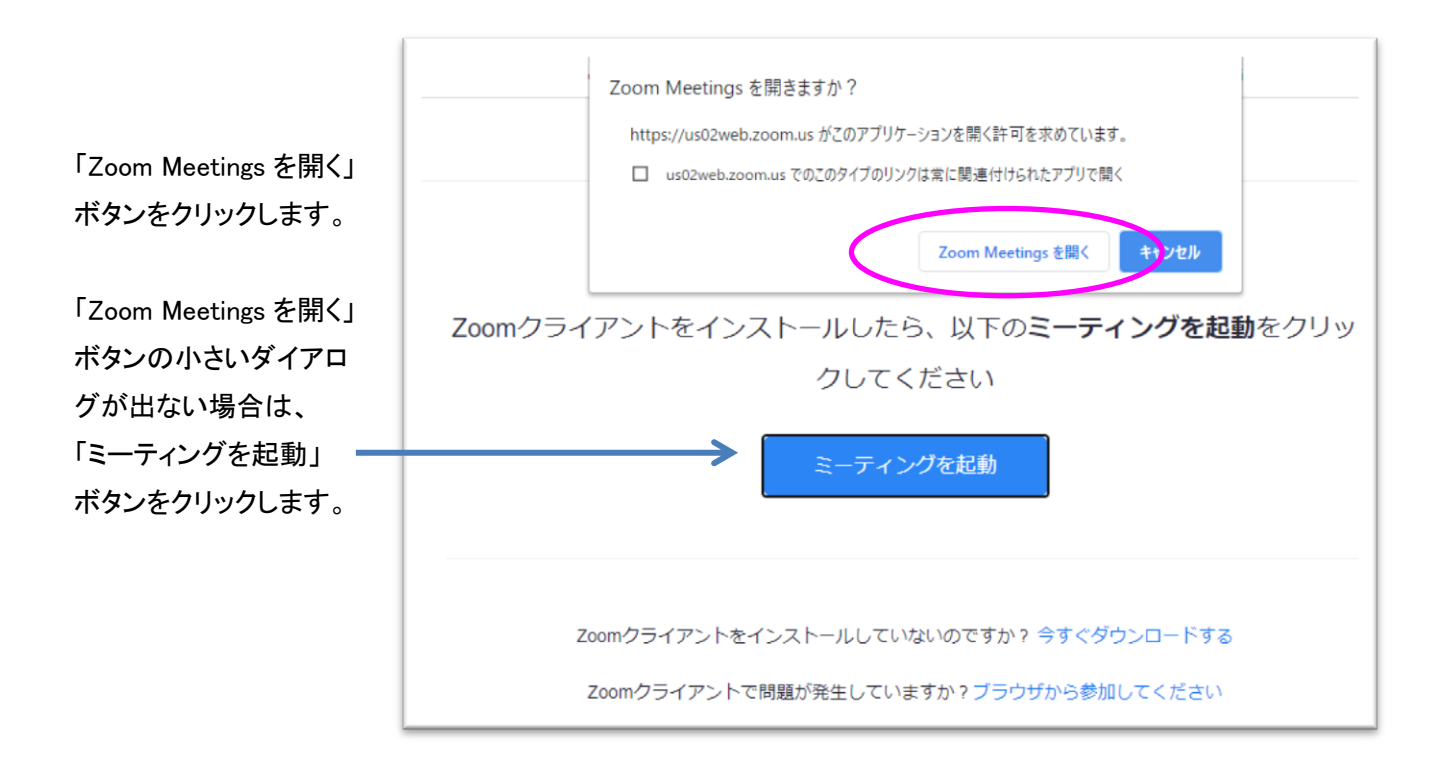

名前を入力し、「ミーティングに参加する」ボタンを クリックします。

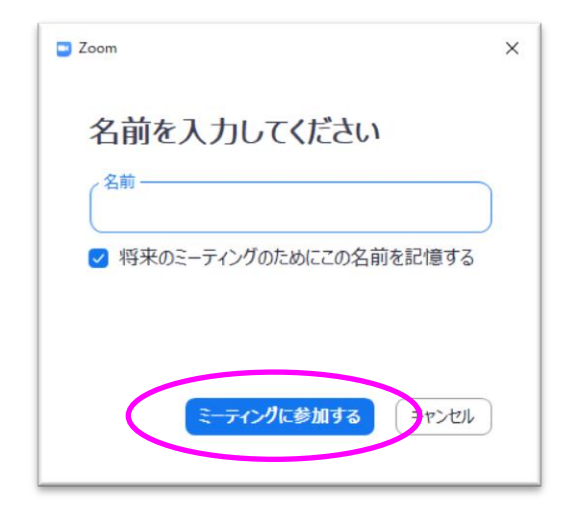

「ビデオ付きで参加」または「ビデオなしで参加」 ボタンをクリックします。

※ビデオ付きで参加 は、カメラを利用するので 相手方へ映ります。

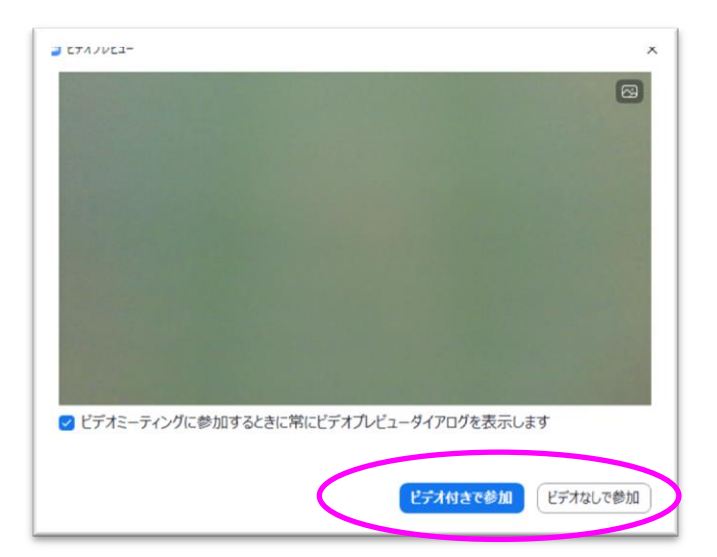

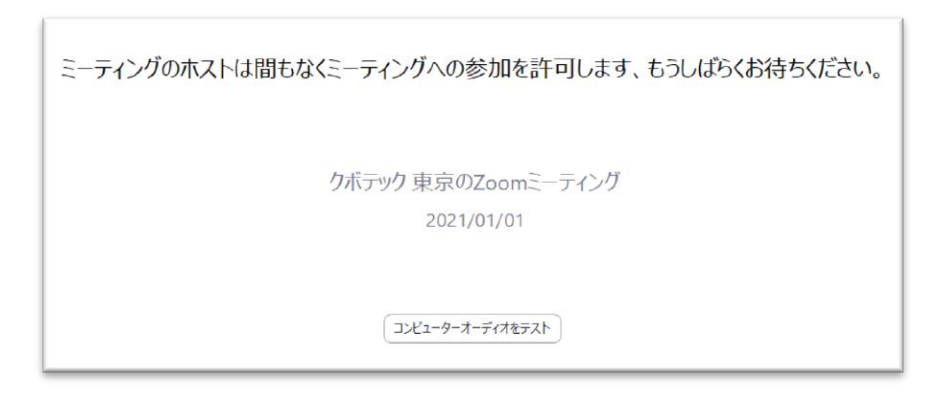

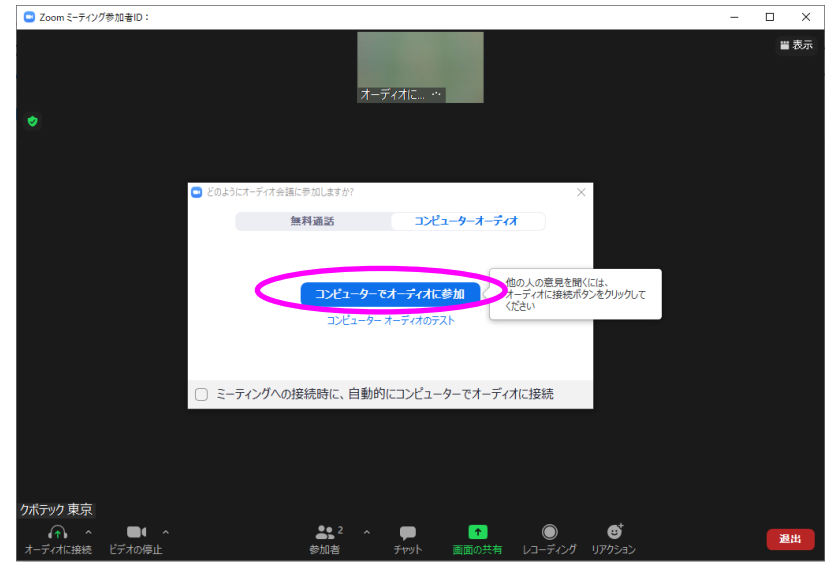

ホスト(主催者のクボテック)が許可を すると、この画面に変わります。

「コンピュータでオーディオに参加」 ボタンをクリックします。

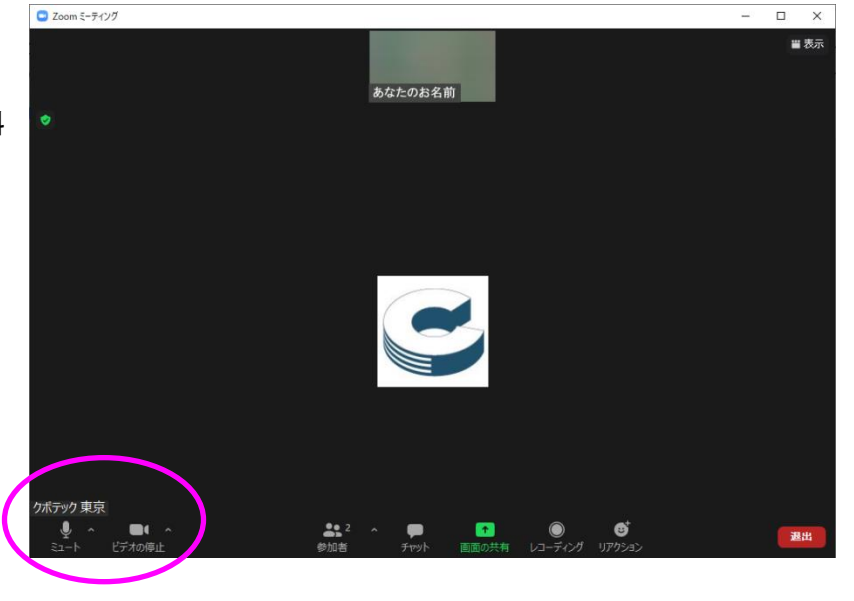

お話ができる状態です。 Zoom 左下にあるマイクのマークに斜 線があると音声が OFF です。 ミュート解除を一度クリックして、 音声を ON にしてください。

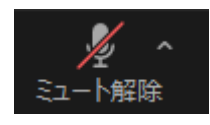

音声 OFF

音声 ON